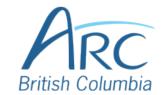

#### **Adding Alt Text** to Images in Word Online

### **Description**

# **Screenshots**

## Step

Click on the image to select it. When selected, the image will display resizing handles around its edges.

For keyboard users: Select the image by navigating to the image and pressing SHIFT + RIGHT ARROW.

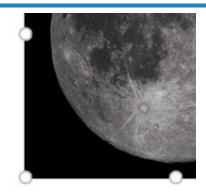

# Step

Click on the **Picture** ribbon near the top-right of the document window.

**Keyboard users:** Press **WINDOWS** + **ALT** to activate the ribbon and then **J** then **P** to select the Picture ribbon.

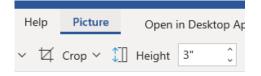

Click on the Alt Text button.

#### Step

**Keyboard users:** Press **TAB** to move to the lower ribbon, then use the **LEFT** or **RIGHT** arrow keys to move to the **Alt Text** button and press ENTER.

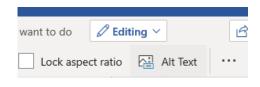

www.arc-bc.org May 2021

|      | 4 |    |
|------|---|----|
| C.   |   | 10 |
| -5 1 |   | 10 |
|      |   |    |

Type a **short** description of the image or its function in the **Description** box.

4

**Keyboard users:** Press **TAB** once to move to the description edit field.

| Alternative Text |  |  |
|------------------|--|--|
| Title            |  |  |
|                  |  |  |
| Description      |  |  |
| A photograph of  |  |  |
|                  |  |  |
|                  |  |  |
|                  |  |  |

www.arc-bc.org May 2021